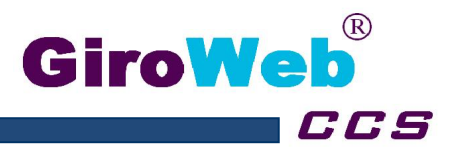

# **Bestell- und Abrechnungssystem GiroWeb-Menue Anwendung GiroWeb-App**

### **GiroWeb Mobile installieren (Allgemein):**

Die App lässt sich über den Google Play Store (Android) sowie den App Store (IOS) installieren. Nach dem Aufruf des Stores, muss in der Suchzeile nach dem Begriff "GiroWeb Mobile" gesucht werden. Nach der Installation sollte das App Icon auf dem Desktop des Smartphones oder Tablets angezeigt werden.

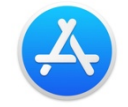

### GiroWeb Mobile App Store Eintrag: GiroWe Mobile PlayStore Eintrag:

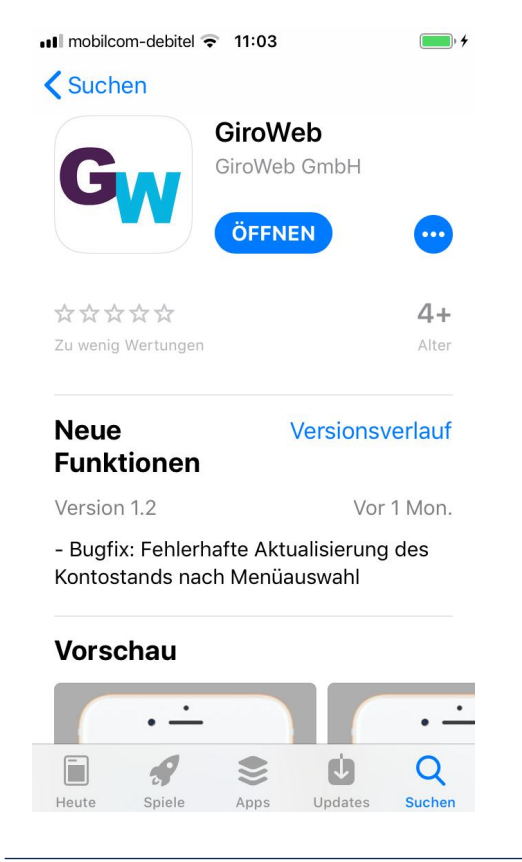

App Store: PlayStore:

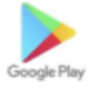

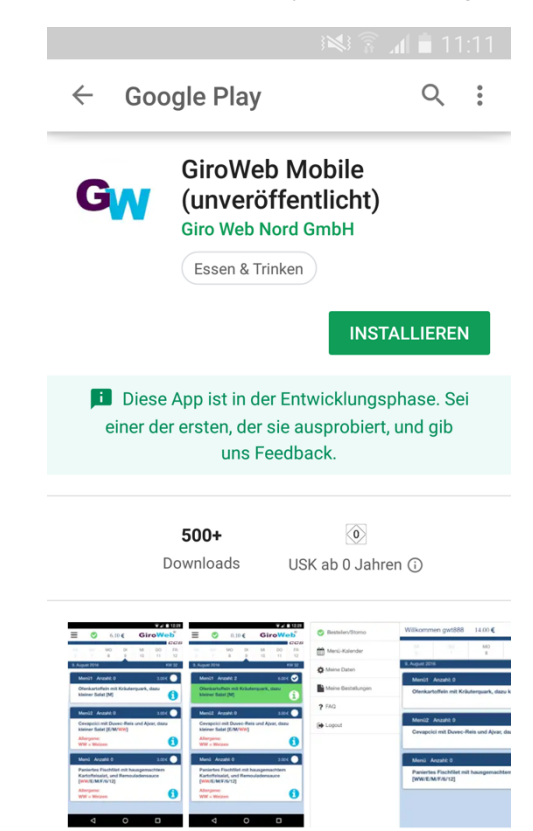

GiroWeb Nord GmbH Geschäftsführer: GiroWeb Nord GmbH Geschäftsführer: Sparkasse Hannover (BLZ 25050180) 900176628<br>Sparkasse Hannover (BLZ 25050180) 900176628<br>(IBAN) DE68 2505 0180 0900 1766 28 Heinkelstraße 21 Thorsten Reineking (IBAN) DE68 2505 0180 0900 1766 28<br>30827 Garbsen Markus Mornhinweg (BIC) SPKHDE2HXXX Telefon: (05131) 4849960 E-Mail: info-nord@giro-web.com Registergericht: Amtsgericht Hannover HRB 62510 www.giro-web.com USt.-IdNr.: DE242386381

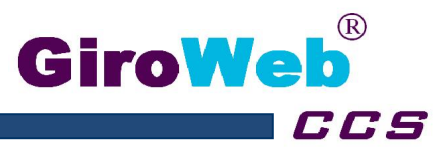

## **Bedienung (Allgemein):**

Die Bedienung der IOS- und Android-App ist analog. Für den Login wird der Benutzername und das Passwort des GiroWeb Portals benötigt. Zusätzlich muss der Standort angegeben werden (Schule/Unternehmen). Über das Standort-Eingabefeld wird die Standortsuche aufgerufen.

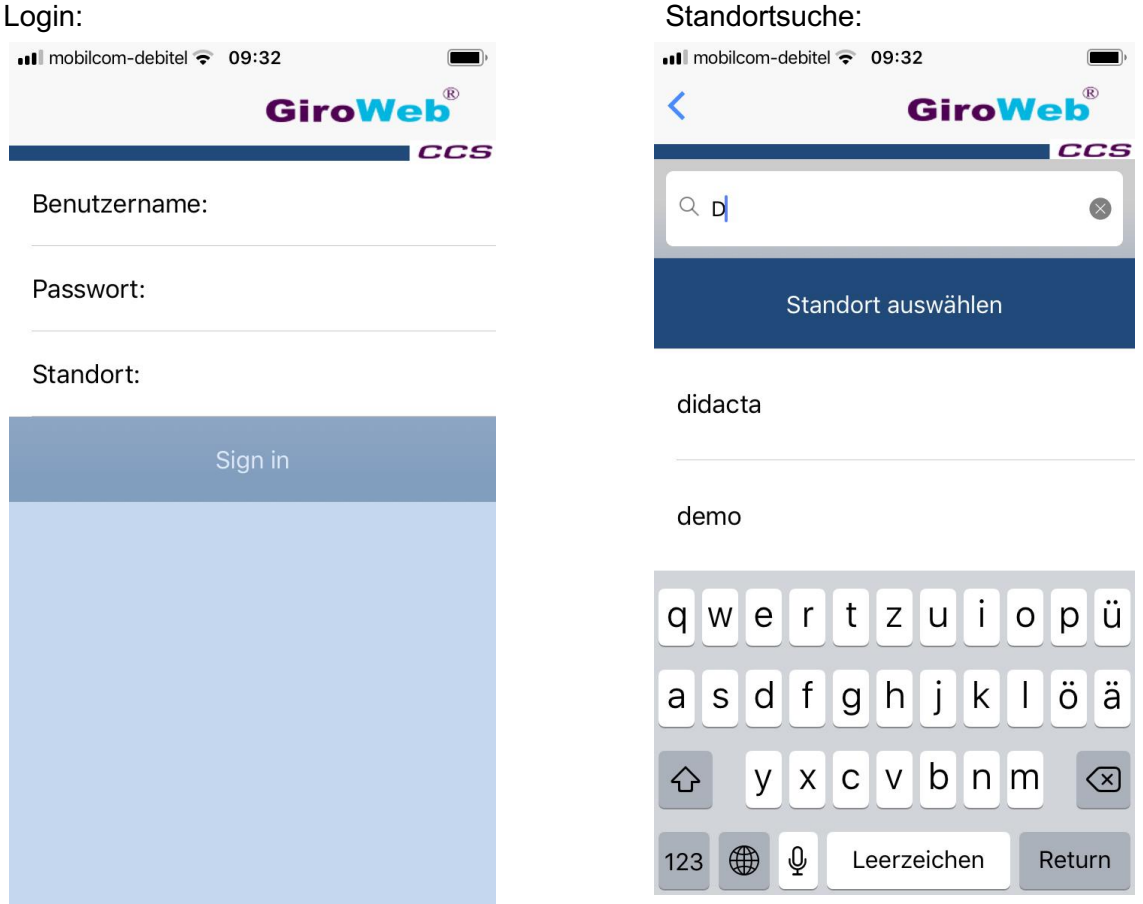

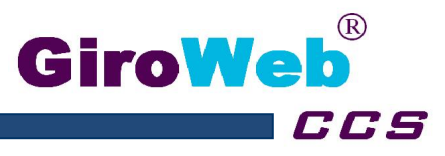

Nach der Anmeldung erscheint die Menüplanoberfläche. Folgende Bedienelemente sind enthalten:

> 19  $20<sup>1</sup>$

21 22

23

24 25

- **Navigation:**
- **Bestellen-/Stornieren-Button:**
- **Zeitleiste:**
- **Menüinformationen Anzeigen:**

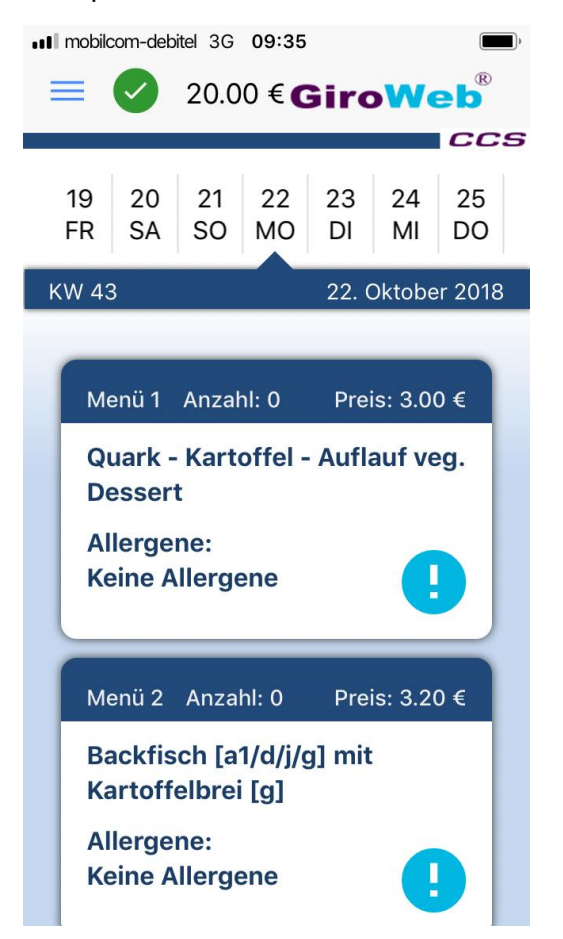

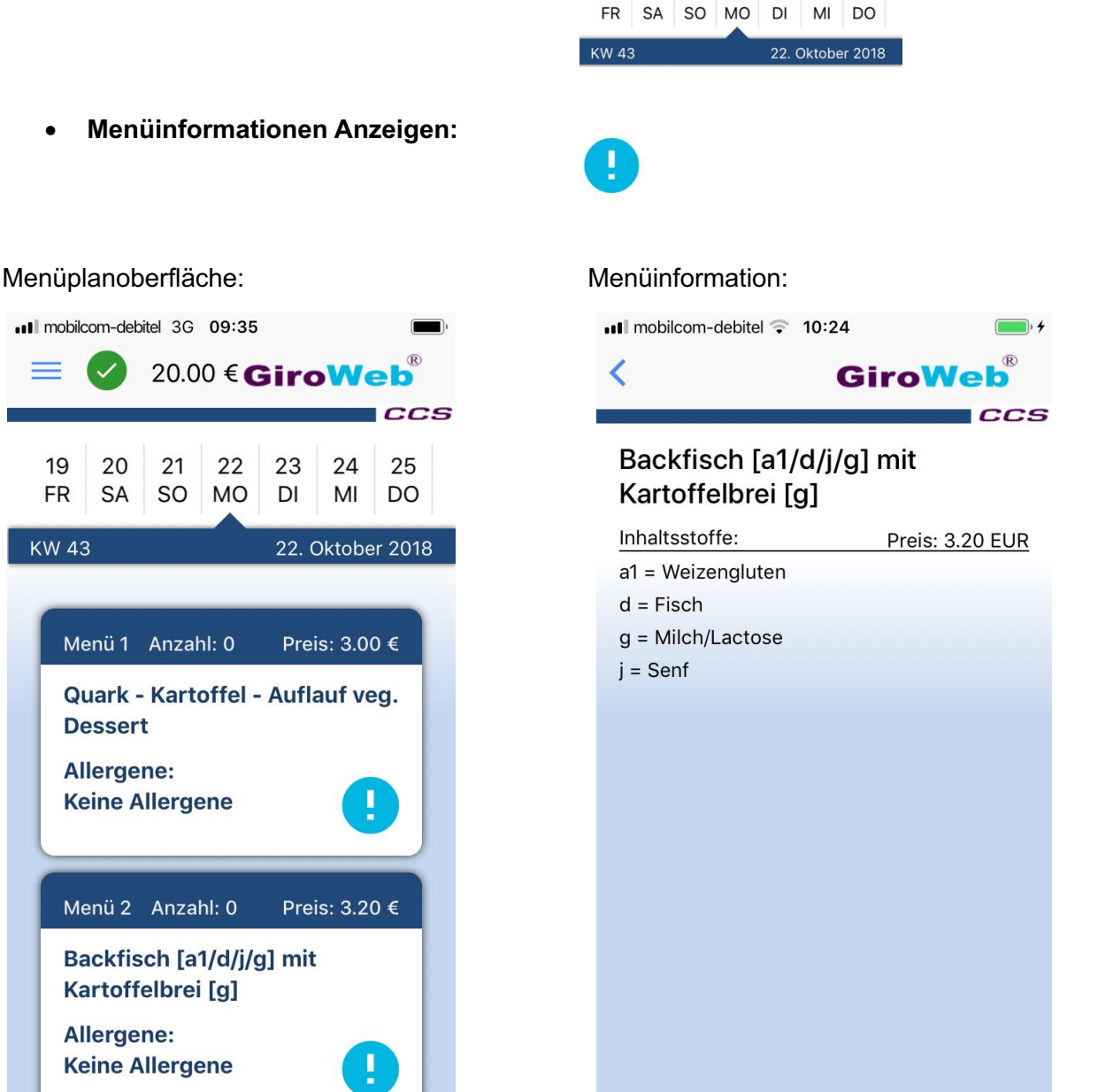

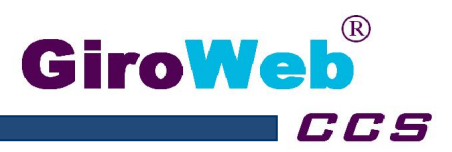

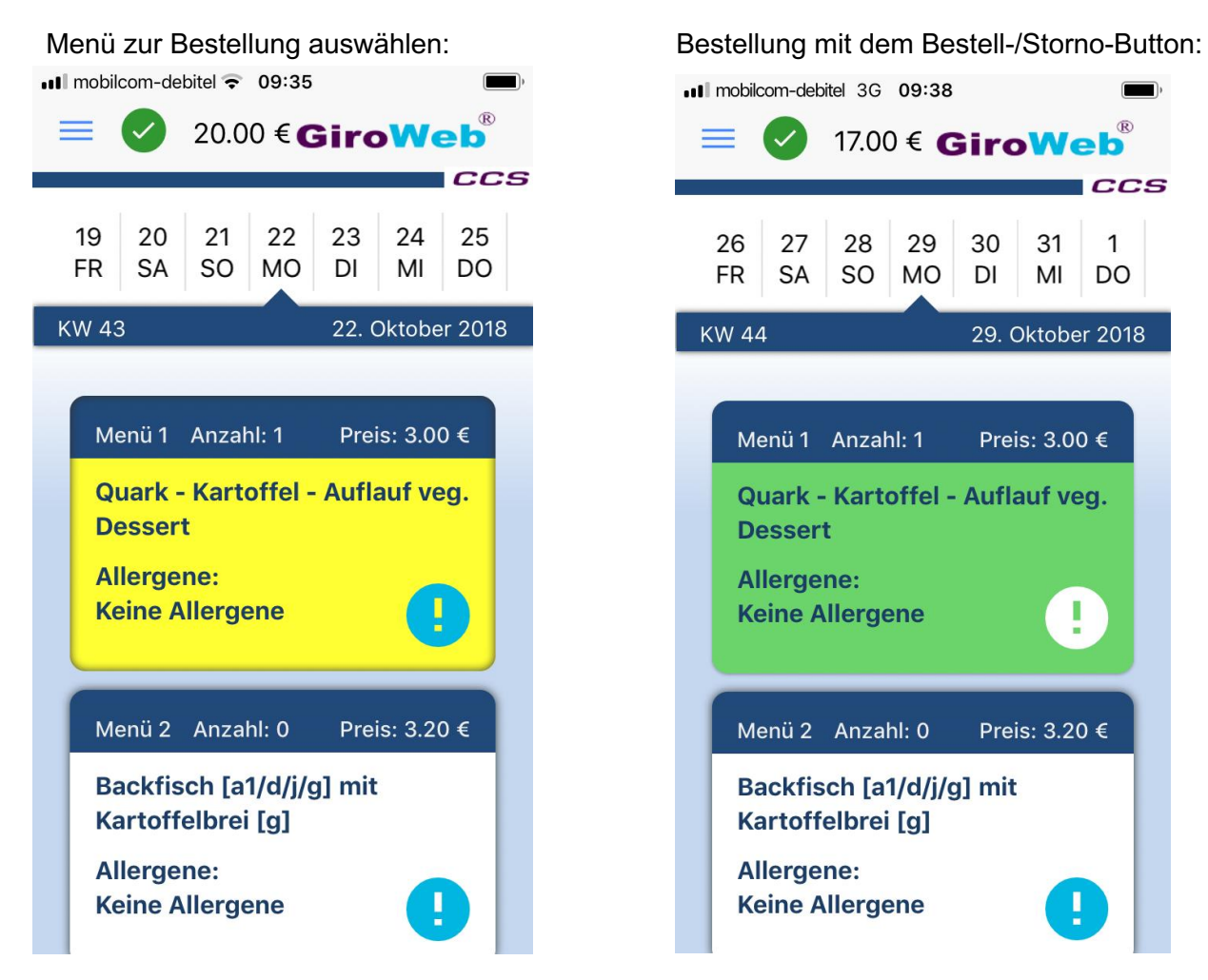

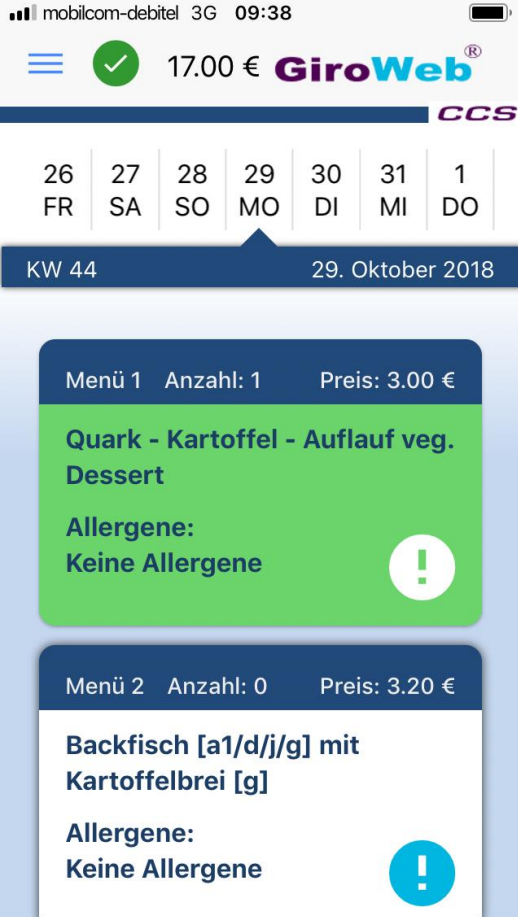

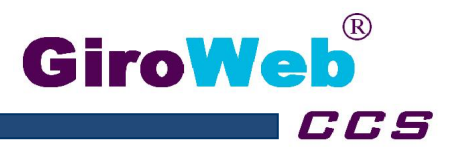

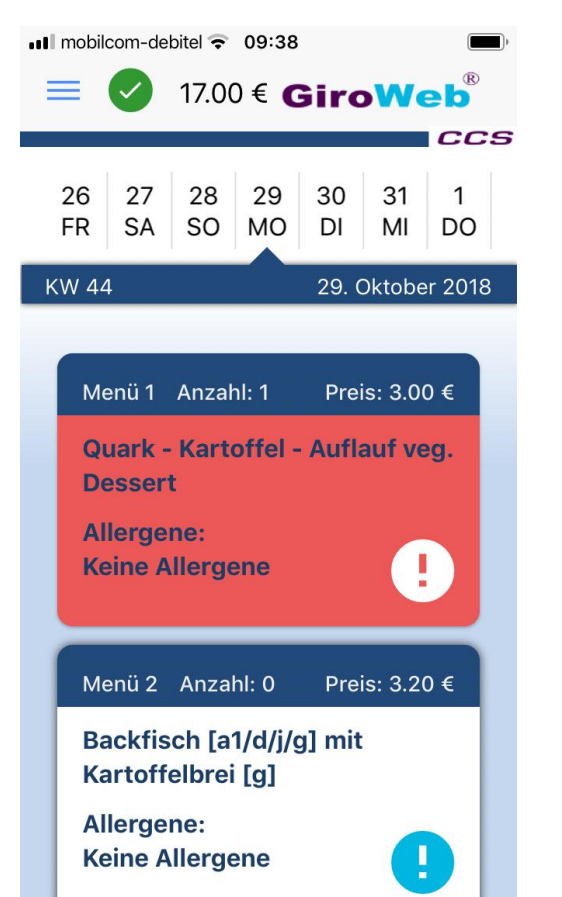

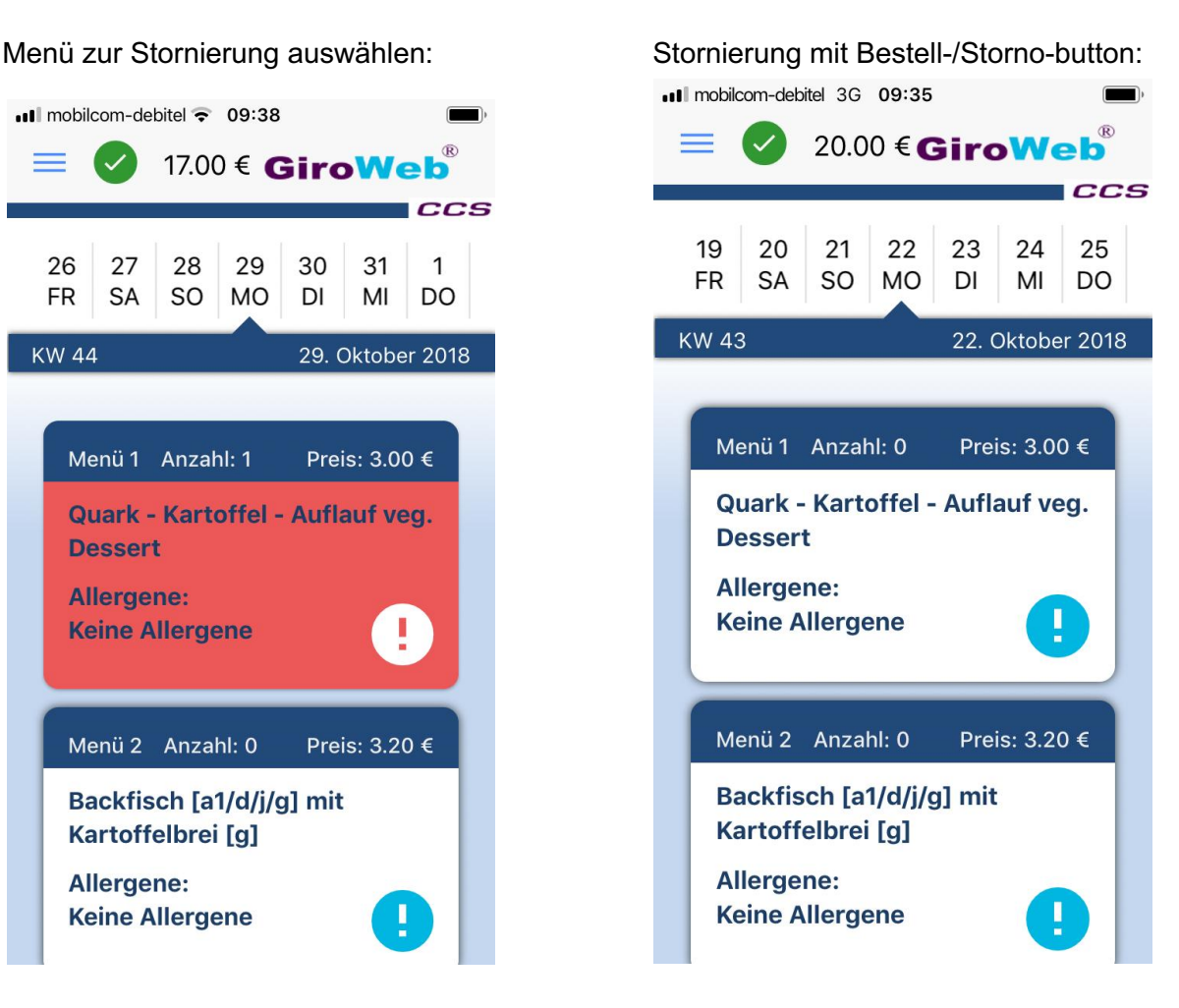